#### **Accessing the MAGIC E-learning course**

*Please follow these step-by-step instructions.*

*Follow these steps for each module including the pre and post quiz.*

*The maximum length of time available to complete the course is six months from enrolment to completion. After this time, users will need to re-register as per instructions*

*Certificates can be downloaded when a 'pass' has been achieved. Users should download them and keep them in a safe place as soon as the course is completed.*

#### *If you need any further support, please contact your unit MAGIC lead.*

We recommend you watch this short presentation before embarking on the course. It provides some helpful tips and pitfalls to avoid. [Miriam's Practical Guide to MAGIC E](https://youtu.be/mM0i1TUH84s)-learning.

# Access to the platform

1. Visit the website<https://elearning.thinkkidneys.nhs.uk/>

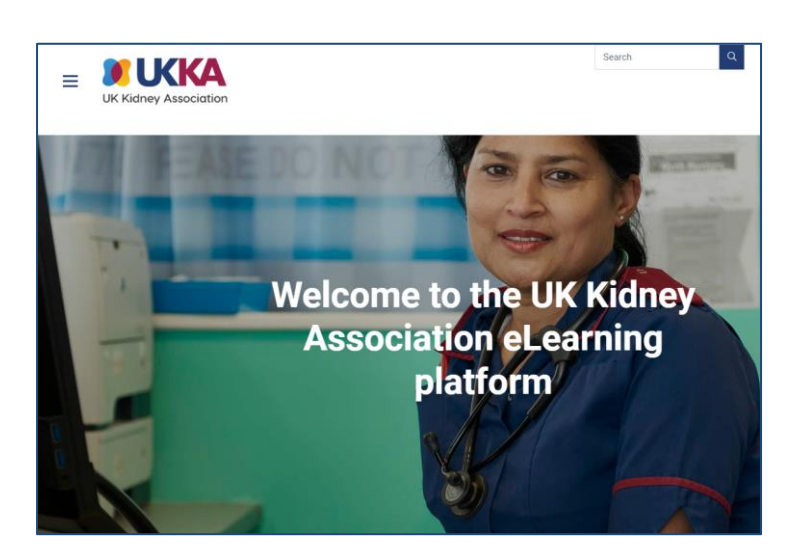

### 2. Please log in

Is this your first time here?

- i. Yes create new account and follow the instructions
- ii. No log in with username and password

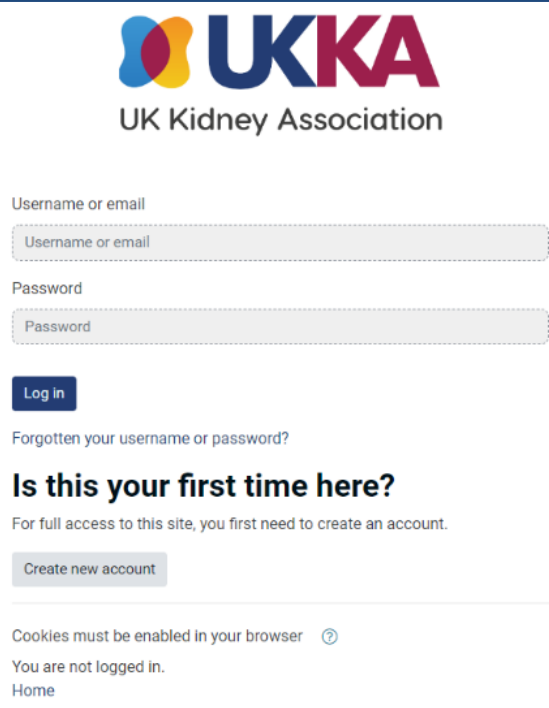

3. Once you have logged in successfully, you will be directed to the site

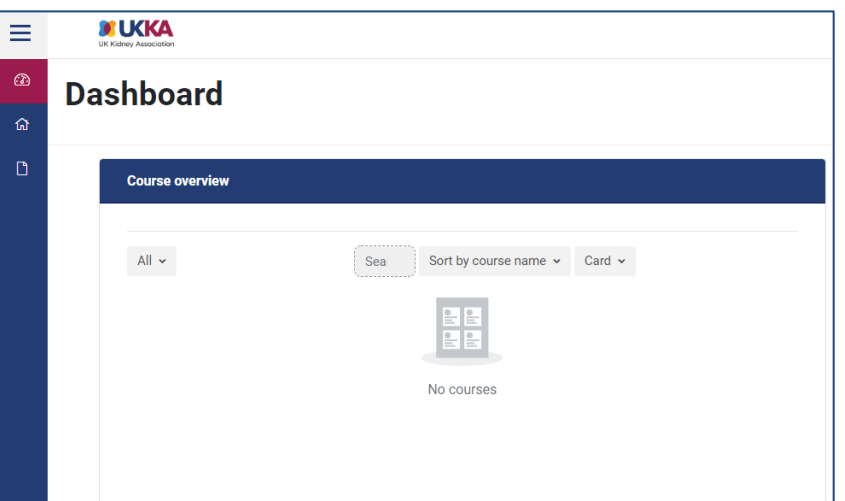

4. Go to our site Home Page

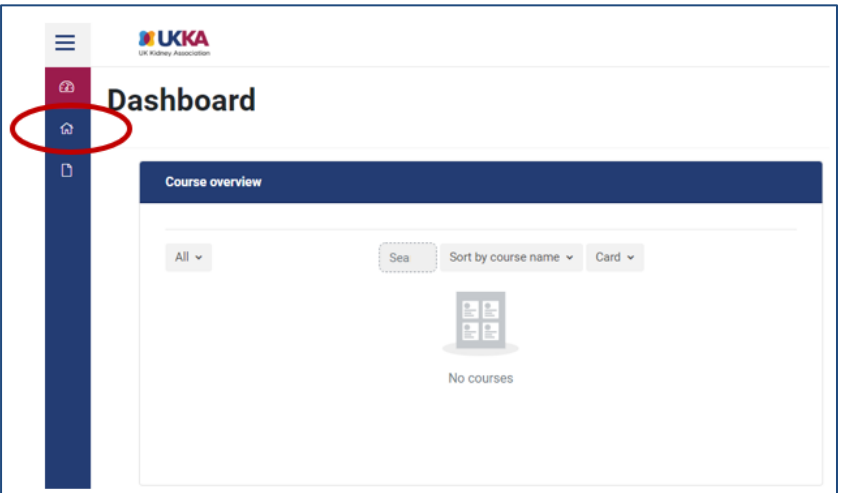

5. Scroll down till you find the course you want to join

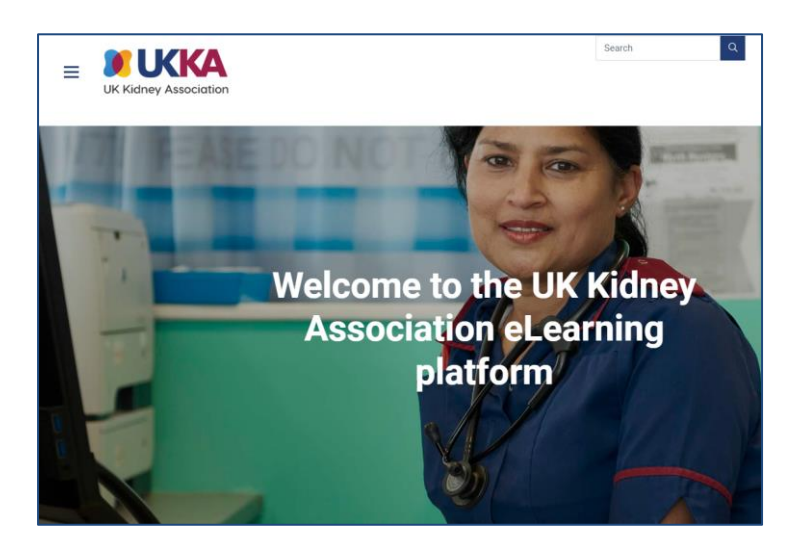

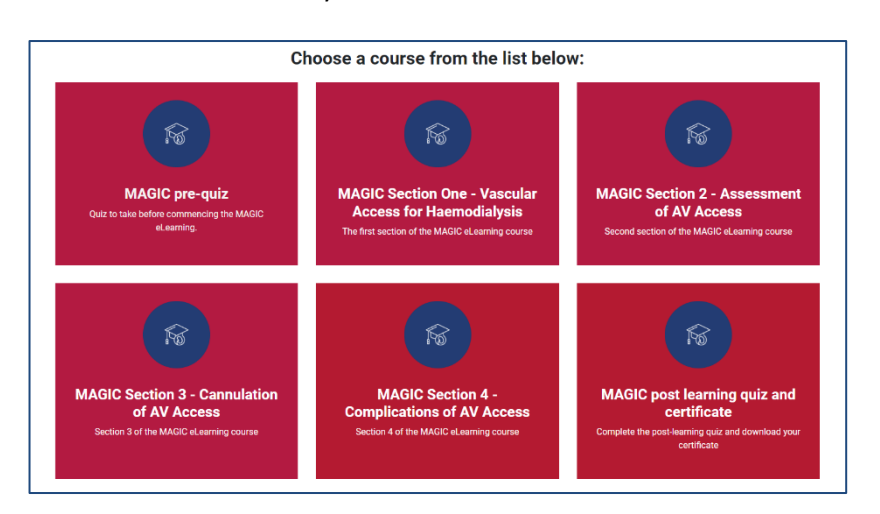

6. Select the MAGIC course you want to enrol on

## MAGIC Course Enrolment

7. You will be asked for enrolment options

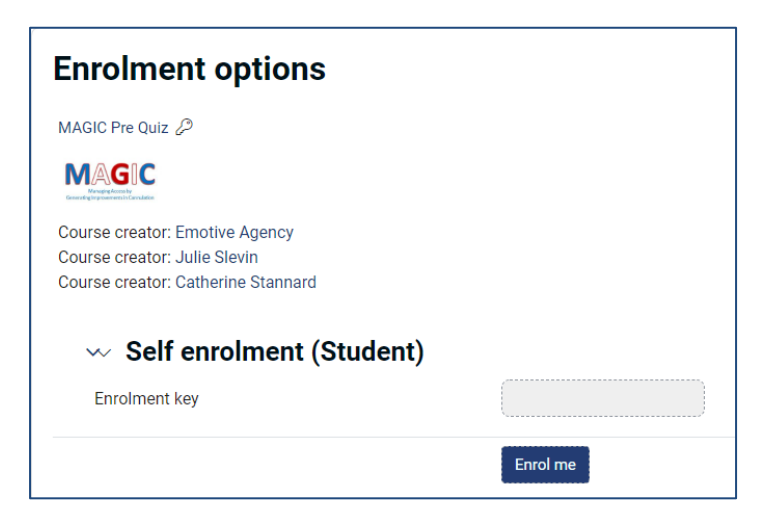

8. Enter the Enrolment key – MAGIC2022

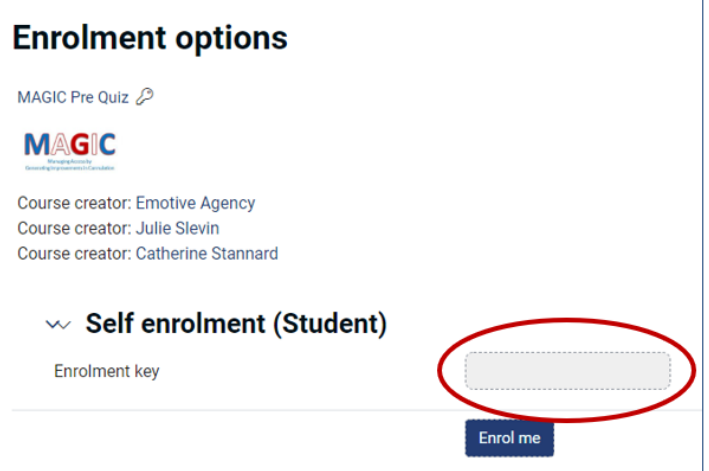

9. Hit Enrol me button

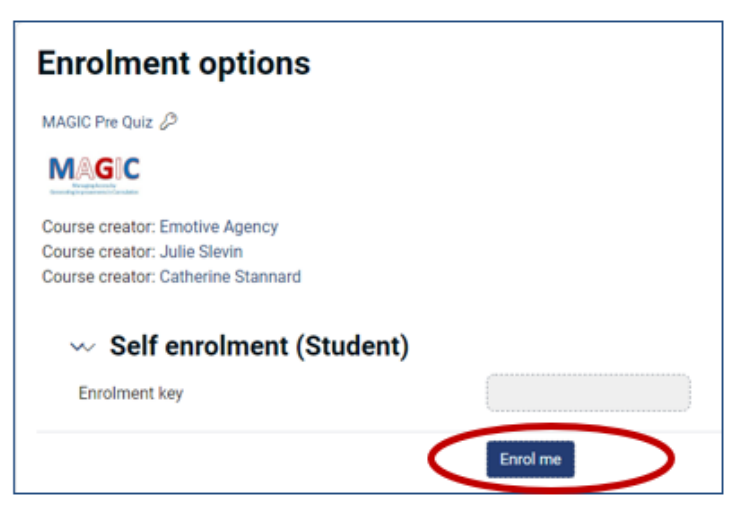

# Accessing the course

11a Pre-Quiz

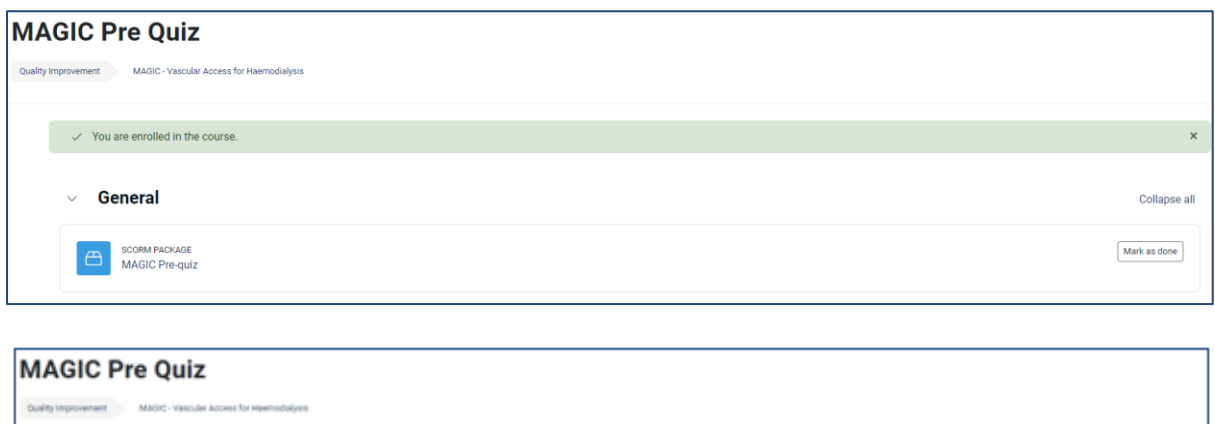

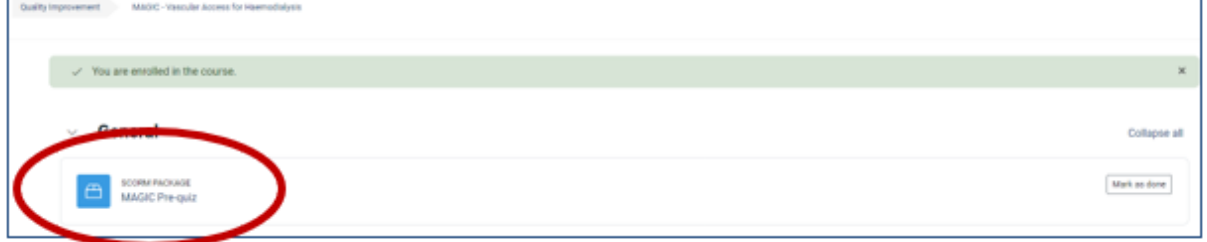

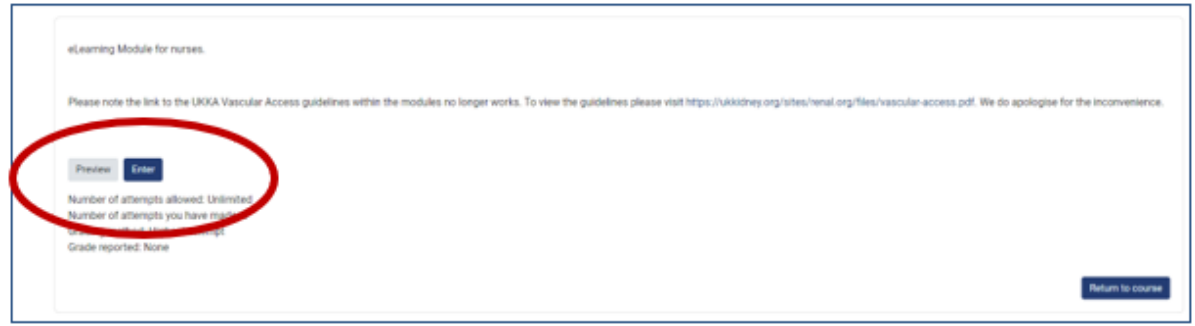

### 11b. The modules

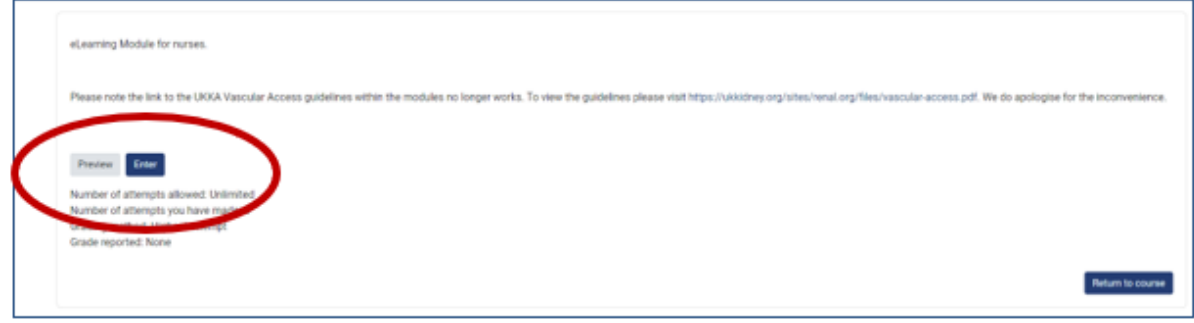

### 11c. Post quiz

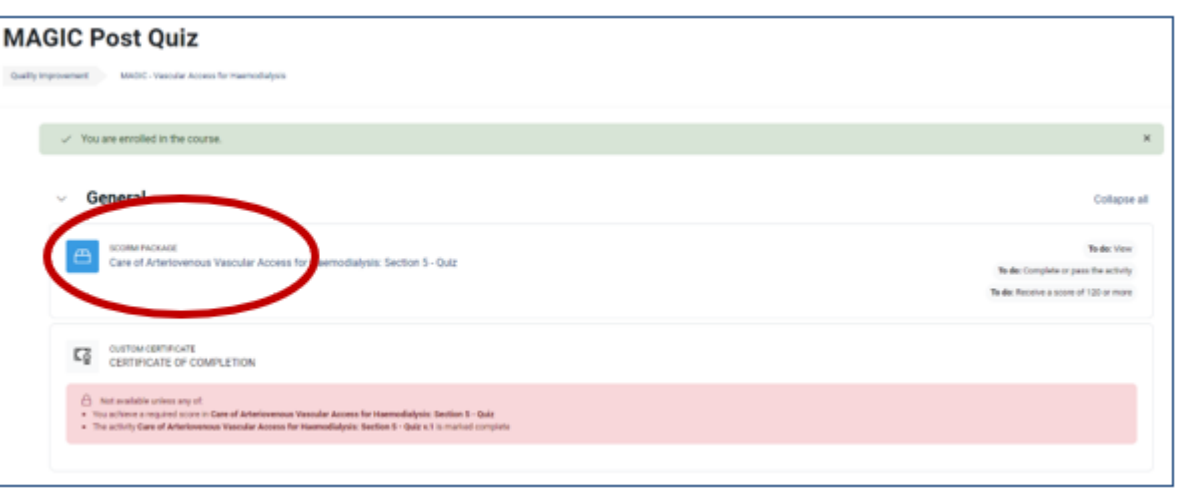

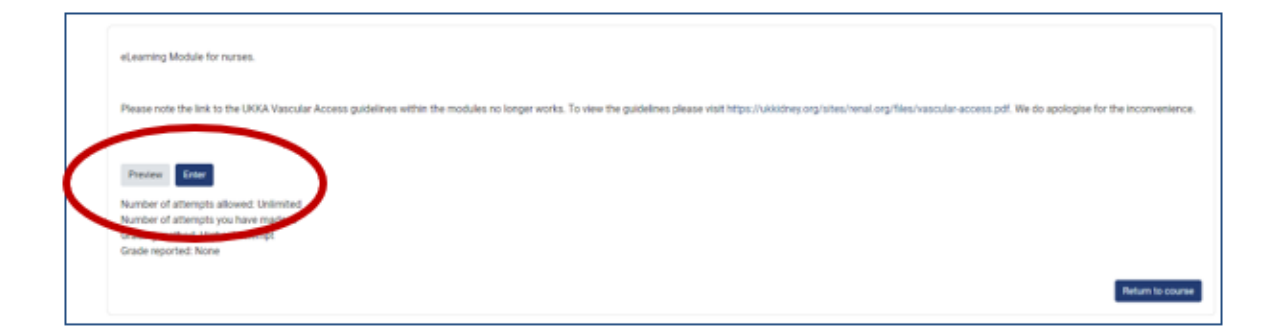

You are now ready to start the module. Happy learning.

*Follow these steps for each module including the pre and post quiz.*